# DIRECCION GENERAL DE ADUANAS

# Guía Rápida de Usuarios Externos

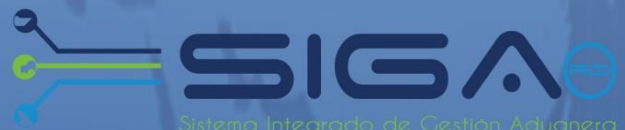

# MINISTERIO DE HACIENDA

**DIRECCION GENERAL** DE POLITICA Y LEGISLACION TRIBUTARIA

# Exoneraciones Electrónicas

Vers.  $0.2$ Santo Domingo, Junio 2014

## *Importador o Agente de Aduanas*

## *Descripción del Proceso*

#### *1. Registra Declaración de Importación (DUA)*

**Usuario:** Importador o Agente de Aduanas **Vía:** Portal [www.aduanas.gob.do](http://www.aduanas.gob.do/)

**El Importador o Agente de Aduanas** en la sesión **Documentos** tiene que digitar y adjuntar la **Factura Comercial** y la **Solicitud de Exoneración (**Formulario No. **F49)**.

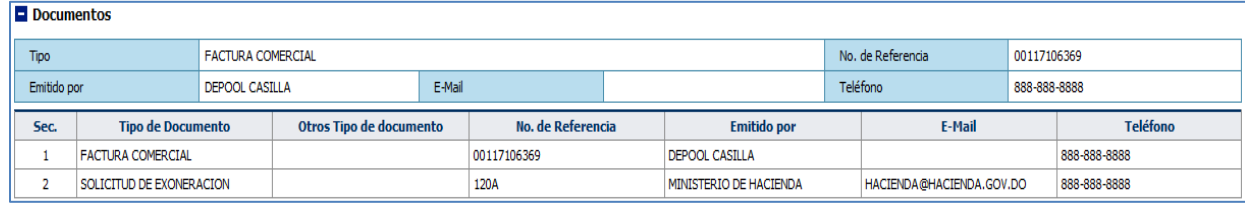

#### *2. Registra Solicitud de Exoneración.*

**Usuario:** Importador o Agente de Aduanas **Vía:** Portal [www.aduanas.gob.do](http://www.aduanas.gob.do/)

**El Importador o Agente de Aduanas** luego de presentar el DUA, **registra la Solicitud de Exoneración** desde el módulo **Ventanilla Única**.

Dirigirse al área **e-Aduanas** - **Ventanilla Única** - **Solicitud para Ventanilla Única** y dar un clic en el botón **Nuevo:**

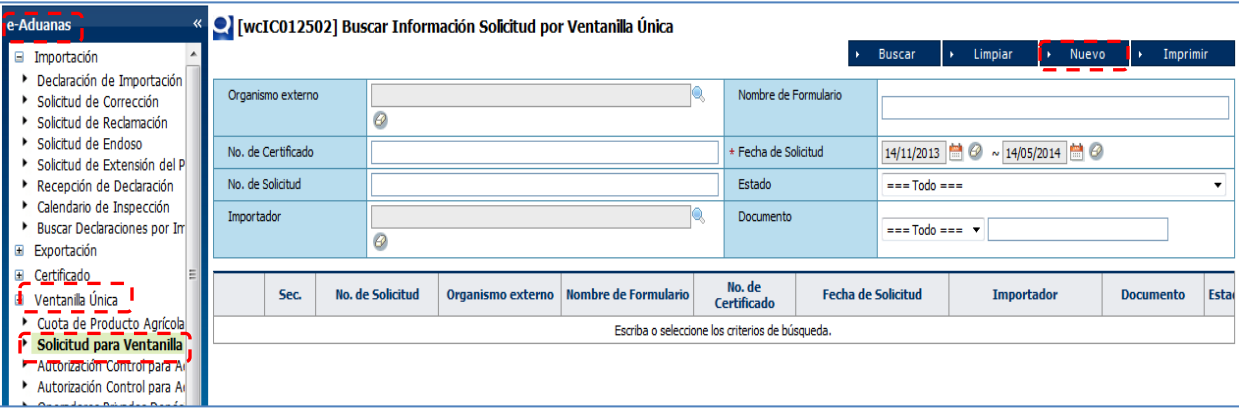

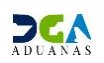

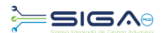

#### *Proceder a llenar los campos Registrar Información Solicitud por Ventanilla Única:*

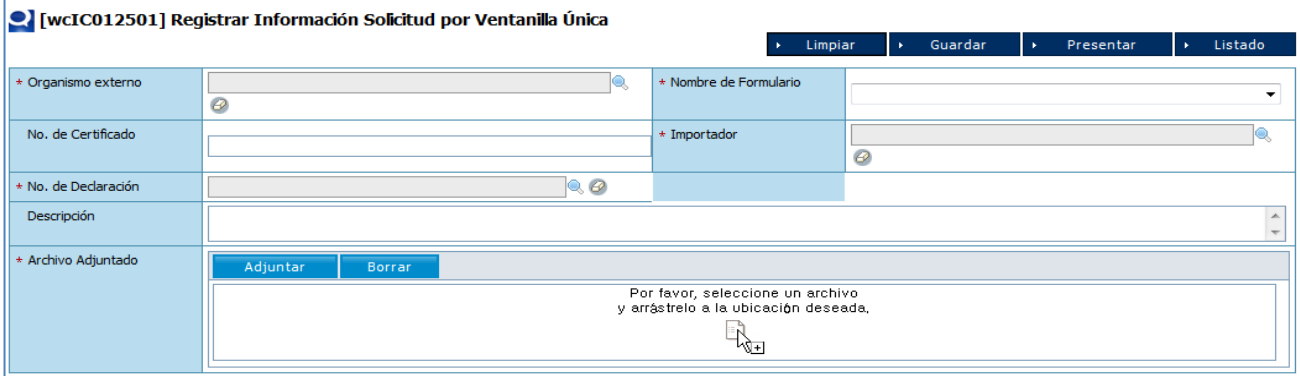

**Organismo Externo:** Seleccionar el **Ministerio de Hacienda.**

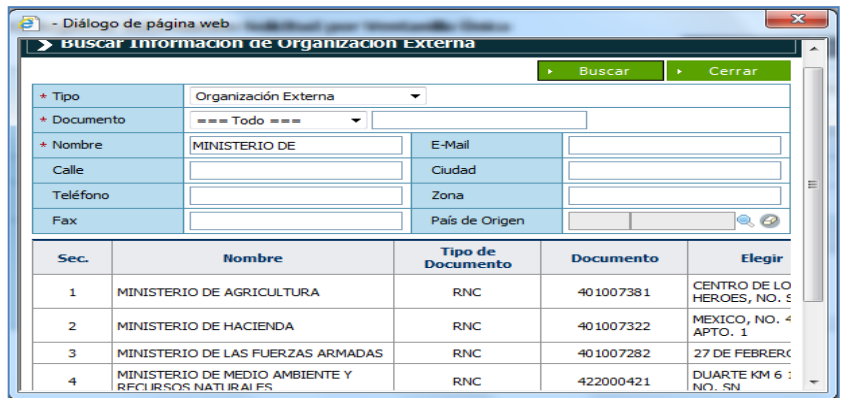

- **Nombre de Formulario:** Se llena automáticamente al seleccionar el Organismo Externo. El Nombre del Formulario es "**Solicitud de Exoneraciones**".
- **No. de Certificado:** Es el No. del Formulario F49 (Solicitud de Exoneración).

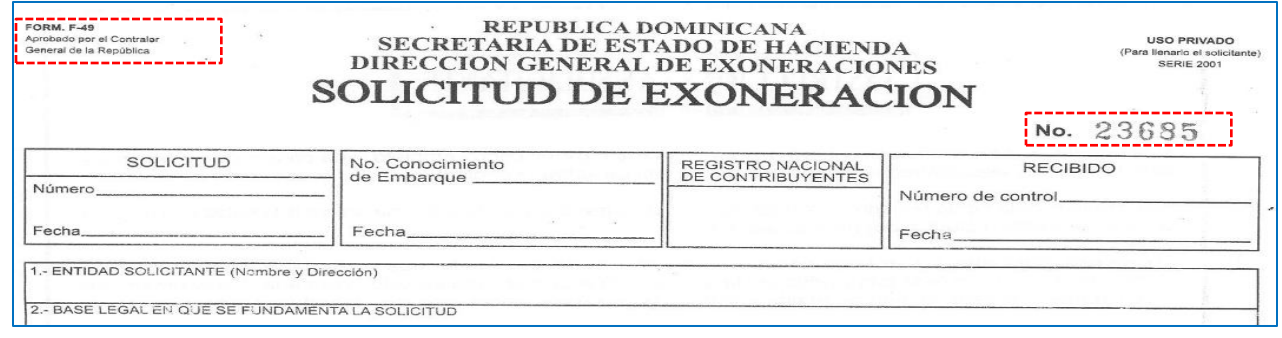

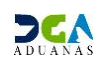

 **Importador:** Al entrar con el Perfil de Importador, esta sección se llena automáticamente. Si es el agente de aduanas que llena la solicitud debe hacer la búsqueda del importador como se muestra en la siguiente pantalla.

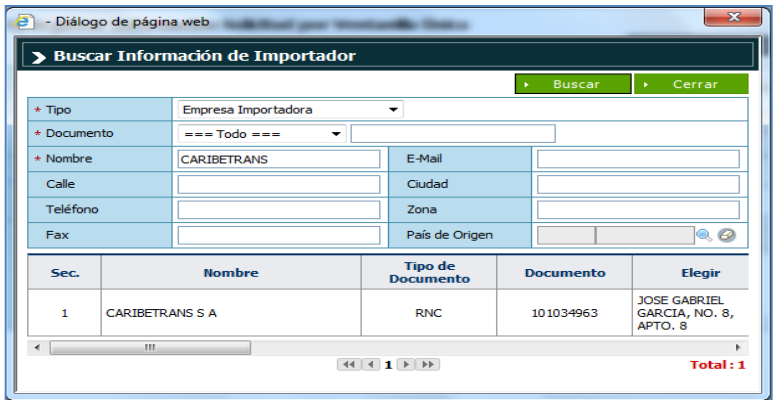

**Declaración**: Seleccionar la declaración a la cual se le autorizará la solicitud.

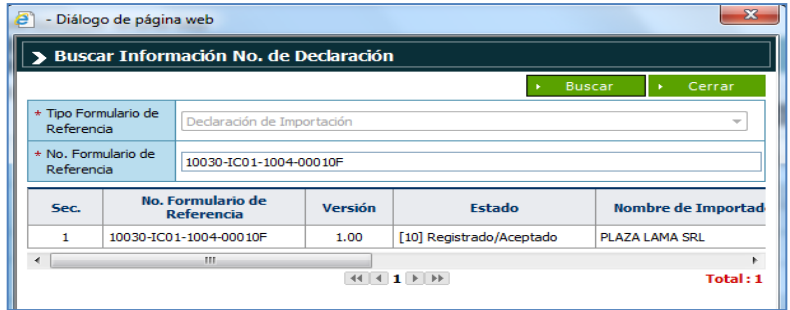

- **Descripción:** Detalle de la solicitud, incluir los ítems a los que se le va aplicar la exoneración.
- **Archivos Adjuntados:** Adjuntar los archivos requeridos por Hacienda para la solicitud.

#### *Requerimientos de la Solicitud de Exoneración del Departamento de Incentivos y Exoneraciones Tributarias, de la Dirección General de Política y*

#### *Legislación Tributaria, del Ministerio de Hacienda.*

- 1. El formulario F-49, F-49 B ó F-50 según corresponda, debidamente pagado, llenado, firmado por el beneficiario y sellado por la entidad beneficiaria.
- 2. Certificado de título en caso de vehículo.
- 3. Declaración jurada del solicitante de que no dará un uso distinto al previsto por la base legal que otorga la exoneración.
- 4. Copia Cédula, RNC o pasaporte.
- 5. En caso de traer mercancías donadas deberá incluir una certificación de la donación del donante.
- 6. Las instituciones del Estado, en sus solicitudes deberán anexar copia de la licitación realizada para la adquisición de la mercancía que se trate.

*Nota:* Toda solicitud de exoneración deberá citar el texto legal o contractual en que se apoye, la denominación del artículo o artículos comprendidos en la solicitud, su valor en dólares de Estados Unidos de América, y la declaración jurada del solicitante deberá afirmar que los artículos cuya exoneración se solicita no serán traspasados por donación, venta o cualquier otra forma a terceras personas sin cumplirse las formalidades que establece el Artículo 3 de la Ley No.4027 del 14 de enero de 1955, modificada por la Ley No.5077 del 17 de enero de 1959.

#### **ESTOS DOCUMENTOS SOLO SE DEBEN INCLUIR SI NO SE PUEDEN VISUALIZAR DIRECTAMENTE EN LA VUCE):**

- Factura comercial
- Bill of Lading (B/L) o la guía aérea,
- Copia de la entrega provisional, cuando proceda.
- Para las importaciones de productos agrícolas, como el arroz, habichuelas y otros, es necesario incluir un No Objeción del Departamento de Sanidad Vegetal del Ministerio de Agricultura y la autorización de importación firmada por el titular de dicho Ministerio.
- Para medicamentos es necesario anexar una certificación del Ministro de Salud Pública y Asistencia Social y la No Objeción de la Dirección de Drogas y el Ministro de Salud Pública y Asistencia Social (en caso de ser necesario).

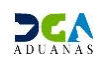

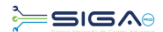

#### *3. Luego proceder a Presentar la solicitud.*

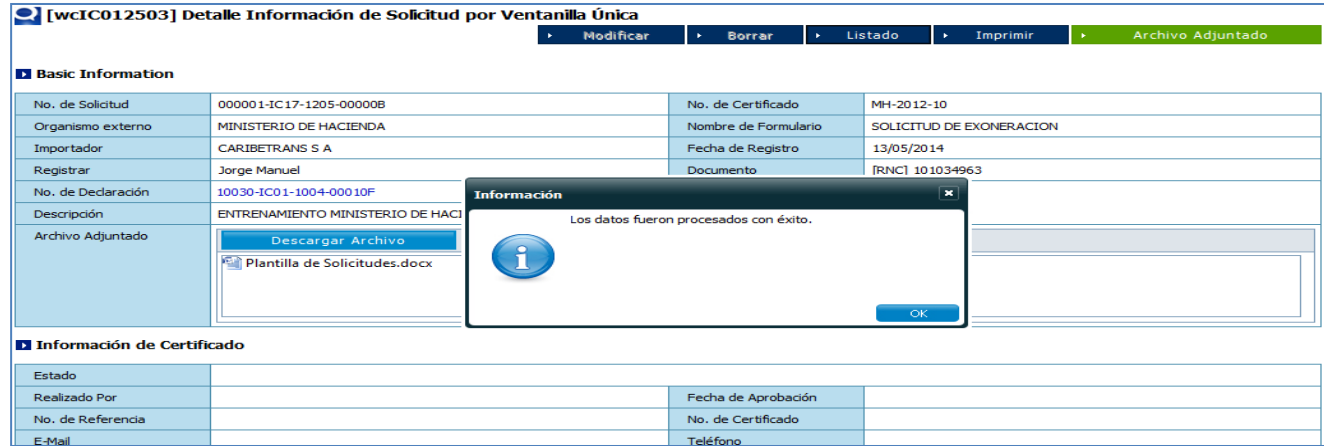

#### *Buscar Información Solicitud por Ventanilla Única*

Para consultar una **Información Solicitud por Ventanilla Única** después de presentada, **dirigirse a, e [-Aduanas](javascript:Navigate.goContents() – [Ventanilla Única](javascript:Navigate.goContents() – Solicitud para Ventanilla Única.**

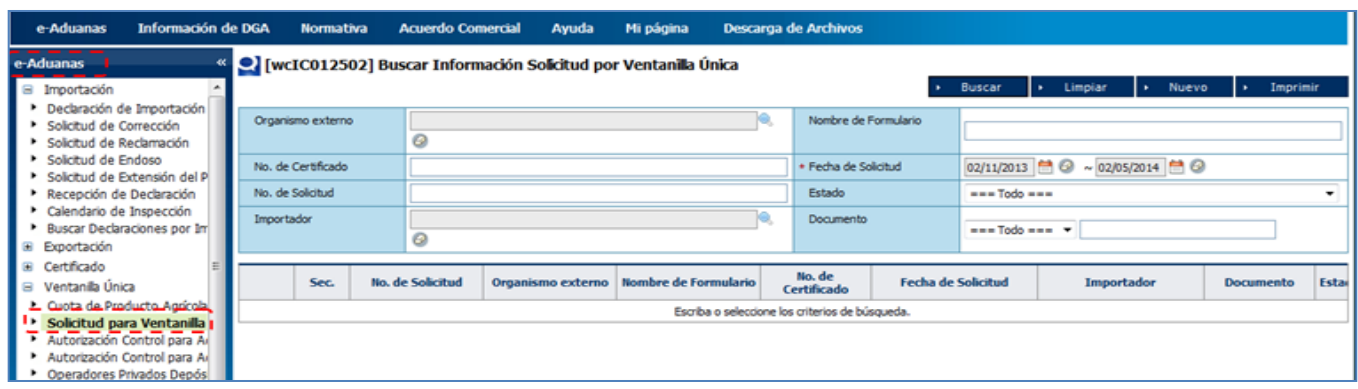

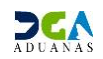

Selecciona el organismo externo y se oprime el botón buscar como se ve en la siguiente pantalla:

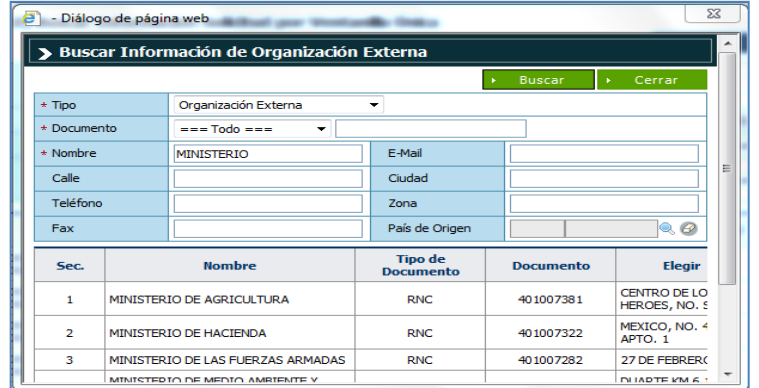

En esta parte el **Importador o Agente de Aduanas** puede visualizar las solicitudes presentadas y el estado en que se encuentran.

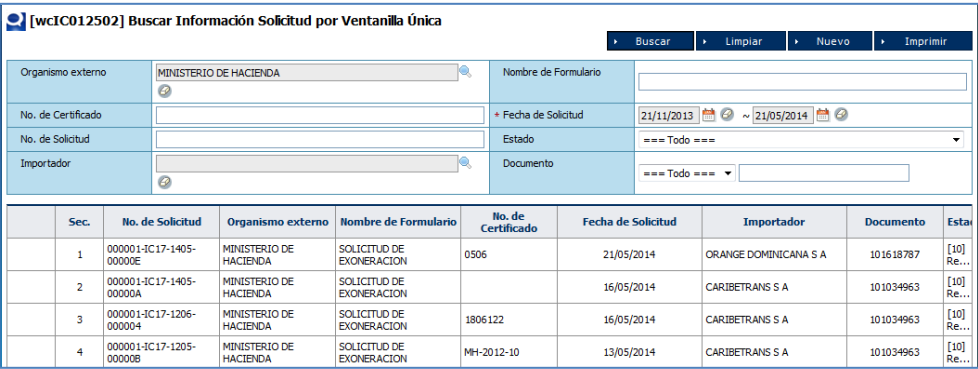

Puede filtrar la búsqueda por fecha y estado.

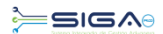

#### *Adjuntar documentos luego de presentada la solicitud*

- Se realiza la búsqueda de las solicitudes presentadas y se selecciona mediante un clic la solicitud a la cual se le va a adjuntar los documentos.

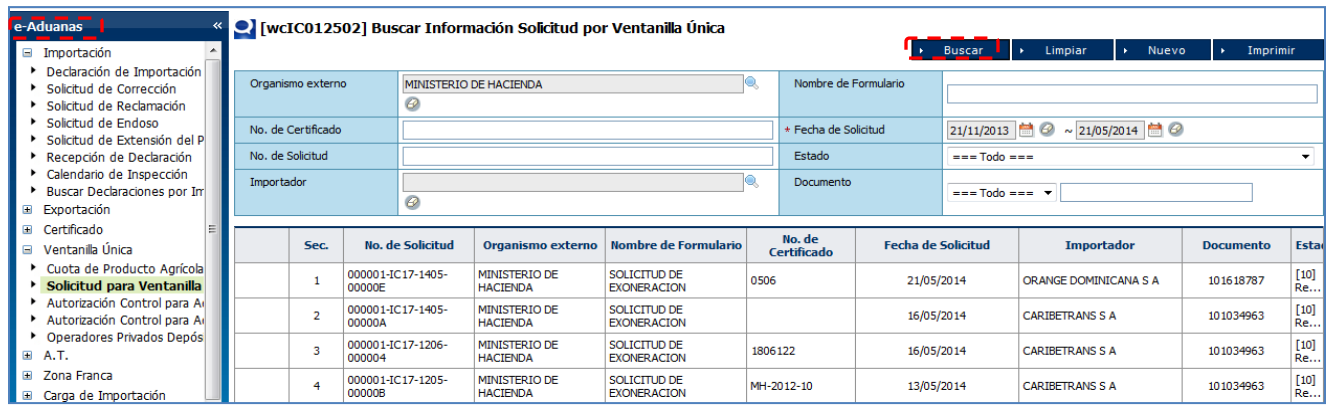

- Una vez abierta la solicitud damos un click al botón

 $\begin{array}{ccc} \star & \hspace{1cm} & \text{Archivo Adjuntado} \end{array}$ 

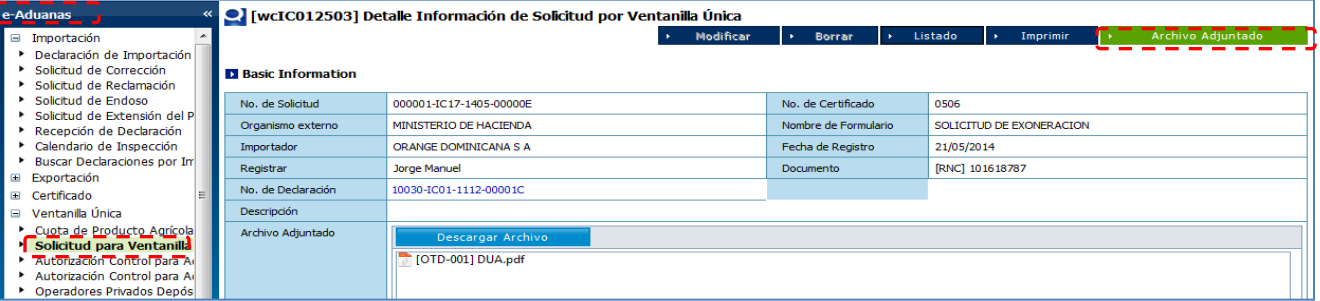

- Procedemos a realizar la búsqueda de los archivos a adjuntar y luego de seleccionados todos los archivos le damos un click al botón **De Presentar** 

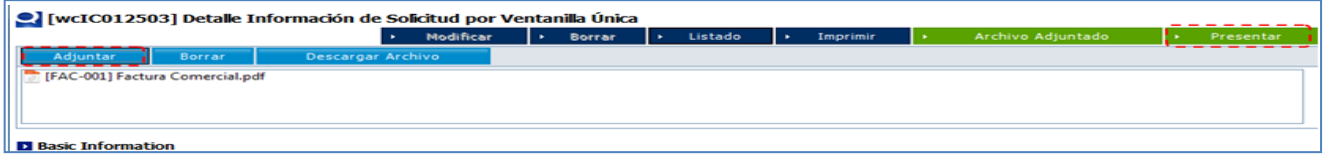

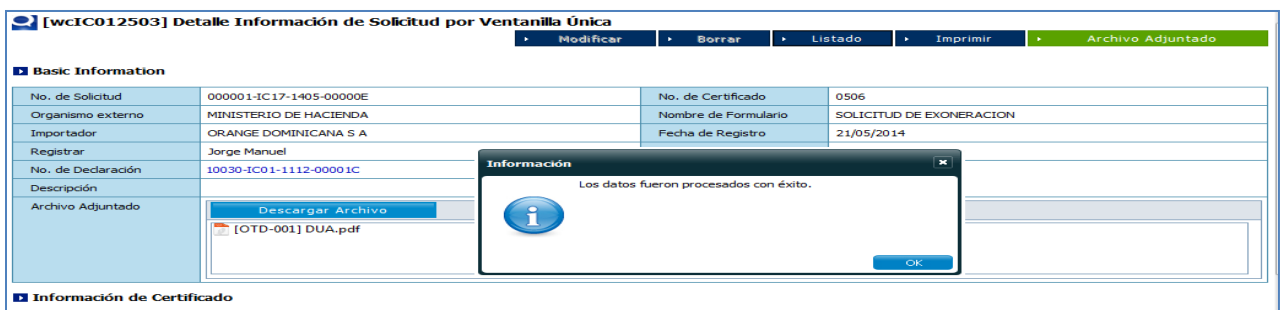

### *Diferentes Estados de la Solicitud de Información por Ventanilla Única*

- **(10) Registrado /Aceptada** (La solicitud se encuentra Presentada o de forma Temporal).
- **(20) Inspeccionando** (Este estado indica que la solicitud está siendo trabajada por el Analista del Organismo Externo (MH).
- **(30) Inspeccionada** (Este estado indica que la solicitud ha sido aprobada por la Encargada de Exoneraciones MH).
- **(40) Aprobado** (La solicitud fue aprobada por el Director y-o Sub-Director de MH).
- **(90) Rechazada** (La solicitud fue rechazada por el Organismo Externo).

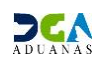

## *Organismo Externo (MH)*

#### *4. Aprobación Solicitud de Exoneración.*

#### *Primera Aprobación:*

**Usuario:** Organismo Externo (Ministerio de Hacienda). **Vía:** Portal [www.aduanas.gob.do](http://www.aduanas.gob.do/)

**El Ministerio de Hacienda** procede a realizar la aprobación de la **Solicitud de Exoneración** registrada por el Importador o Agente de Aduanas.

Dirigirse al área **e-Aduanas** - **Ventanilla Única** - **(Aprobación) Buscar Información Solicitud por Ventanilla Única** y dar un clic en el botón **Buscar**.

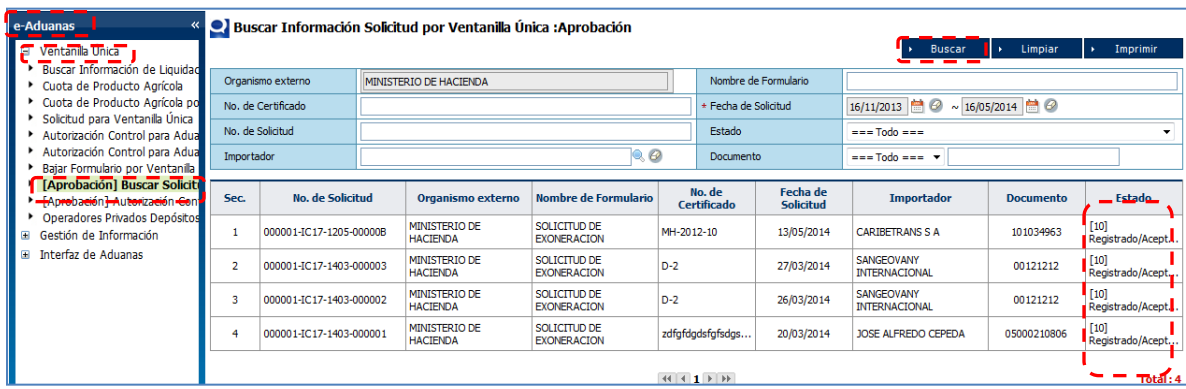

Dar un clic sobre **la solicitud que se desea aprobar (Estado (10) Registrado/Aceptado)**, y le muestra la ventana de **Detalle Información de Solicitud por Ventanilla Única: Aprobación,**  en la cual debe seleccionar el botón **Modificar**.

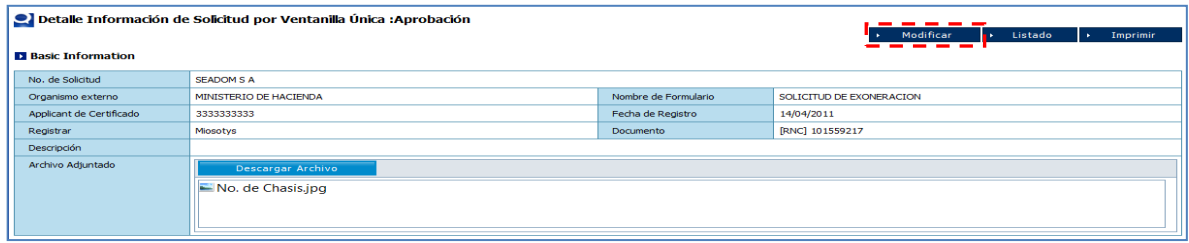

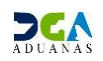

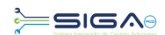

Al presionar el botón **Modificar,** dirigirse a la sesión **Información de Certificado**, dar un clic en el **Estado** y seleccionar **(20) Inspeccionando.**

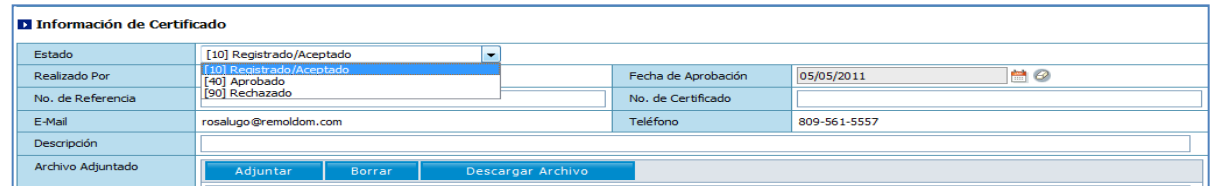

Luego proceder a **Presentar.**

### *Segunda Aprobación:*

**Usuario:** Enc. Departamento de Exoneraciones. (Ministerio de Hacienda). **Vía:** Portal [www.aduanas.gob.do](http://www.aduanas.gob.do/)

**El Ministerio de Hacienda** procede a realizar la segunda aprobación de la **Solicitud de Exoneración** registrada por el Importador o Agente de Aduanas.

Dirigirse al área **e-Aduanas** - **Ventanilla Única** - **(Aprobación) Buscar Información Solicitud por Ventanilla Única** y dar un clic en el botón **Buscar**.

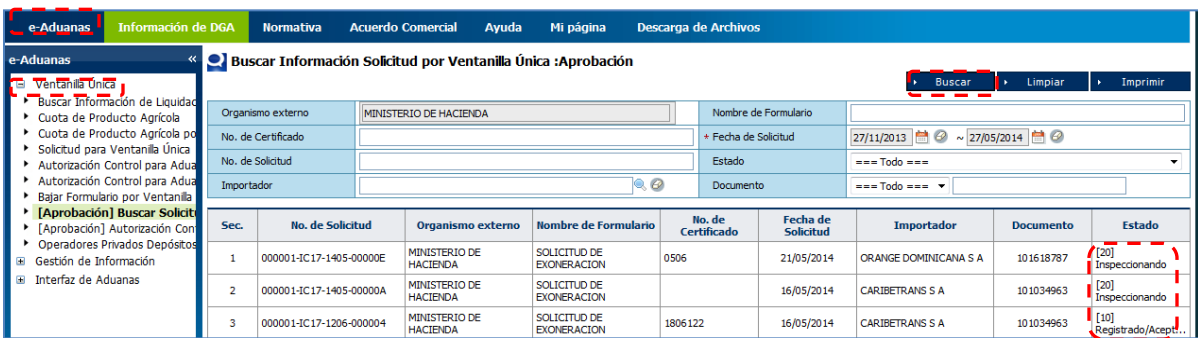

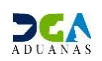

Dar un clic sobre **la solicitud que se desea aprobar (Estado (20) Inspeccionando)**, y le muestra la ventana de **Detalle Información de Solicitud por Ventanilla Única: Aprobación,**  en la cual debe seleccionar el botón **Modificar**.

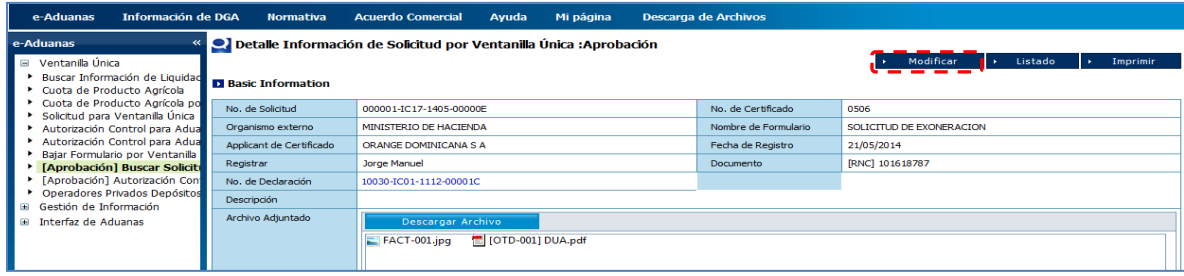

Al presionar el botón **Modificar** dirigirse a la sesión **Información de Certificado**, dar un clic en el **Estado** y seleccionar **(30) Inspeccionada.** 

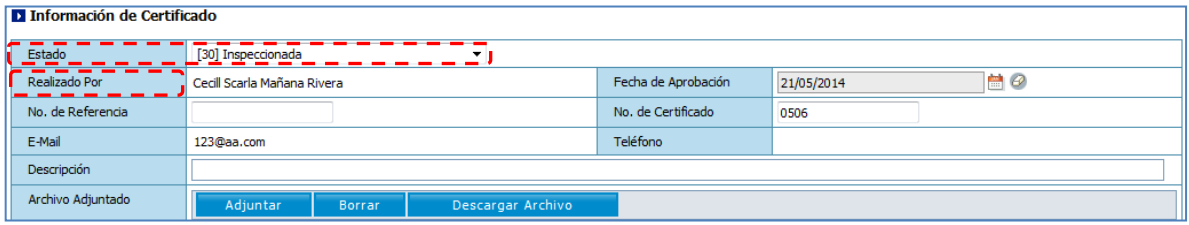

Luego proceder a **Presentar.**

#### *Tercera Aprobación:*

**Usuario:** Director de Exoneraciones. (Ministerio de Hacienda). **Vía:** Portal [www.aduanas.gob.do](http://www.aduanas.gob.do/)

**El Ministerio de Hacienda** procede a realizar la tercera y última aprobación de la **Solicitud de Exoneración** registrada por el Importador o Agente de Aduanas.

Dirigirse al área **e-Aduanas** - **Ventanilla Única** - **(Aprobación) Buscar Información Solicitud por Ventanilla Única** y dar un clic en el botón **Buscar**.

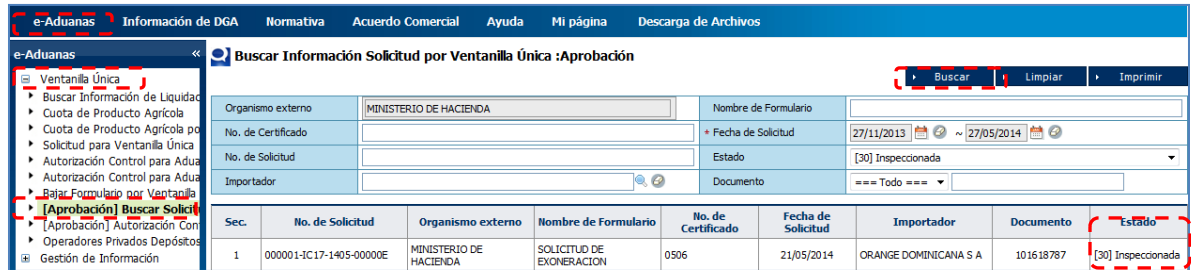

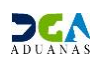

Dar un clic sobre **la solicitud que se desea aprobar (Estado (30) Inspeccionada)**, y muestra la ventana de **Detalle Información de Solicitud por Ventanilla Única: Aprobación,** en la cual debe seleccionar el botón **Modificar**.

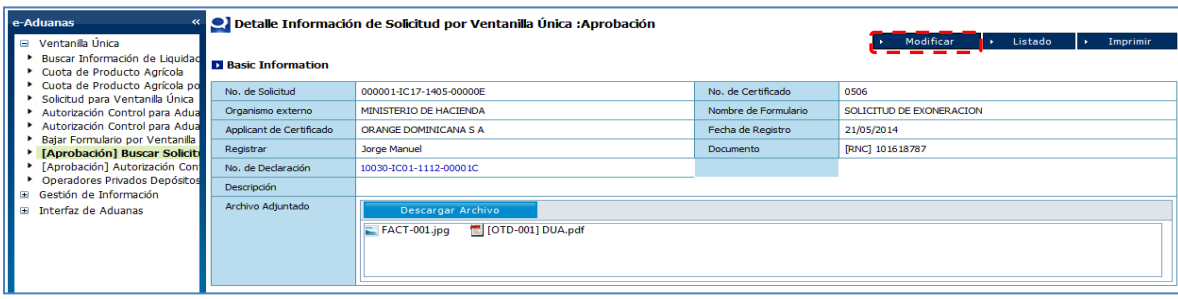

Al presionar el botón **Modificar** dirigirse a la sesión **Información de Certificado**, dar un clic en el **Estado** y seleccionar **(40) Aprobada.** 

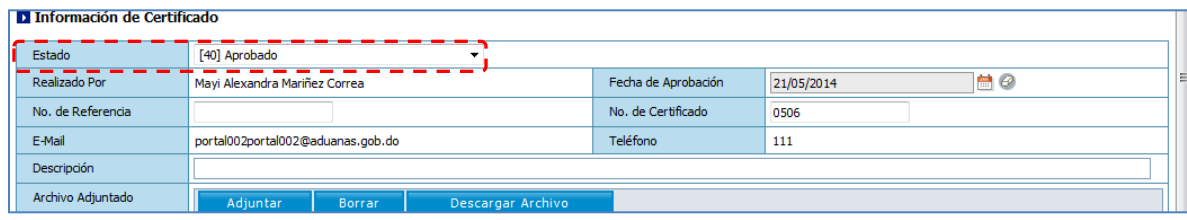

Luego proceder a **Presentar.**

#### *5. Revisar Certificado de Exoneración y Aplicar Disposición.*

**Usuario:** Exoneraciones DGA **Vía:** SIGA INTERNO

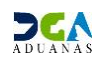